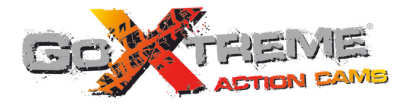

# **GOXTREME<sup>®</sup> WIFI VIEW FULL HD ACTION CAM**

# **Bedienungsanleitung**

Wir gratulieren Ihnen zum Kauf der GoXtreme WiFi View Action-Kamera. Bitte lesen Sie diese Anleitung genau vor der Inbetriebnahme durch, um die beste Leistung des Produkts zu gewährleisten.

# **Überblick über das Produkt Überblick über das Produkt**

- ! Das Produkt hat eine kompakte Größe und lässt sich bequem installieren;
- ! Es wird ein Hochleistungschip verwendet, um sicherzustellen, dass Sie Videos mit hoher Auflösung und hochdynamische Serienaufnahmen erhalten und Videos bei geringer Leuchtdichte aufzeichnen können. Das H.264-Videoformat wird unterstützt.
- ! Unterstützt FHD (1920x1080 30FPS)-Videoaufzeichnung;
- Unterstützt Highspeed-USB 2.0
- ! Unterstützt eine Mini-SD-Karte mit max. 32GB, minimum class6;
- ! Unterstützt Videoausgabe, Live-Wiedergabe und Ausgaben an HDTV, um HD-Bilder abzuspielen.

# **Systemanforderungen**

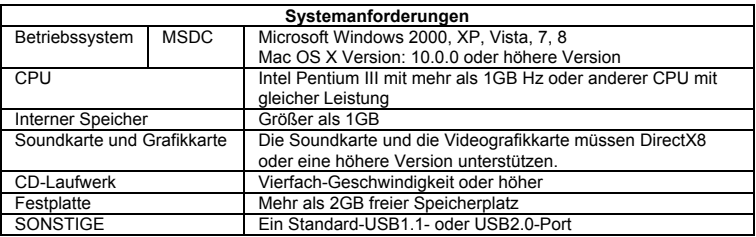

# **Übersicht und Bedienelemente**

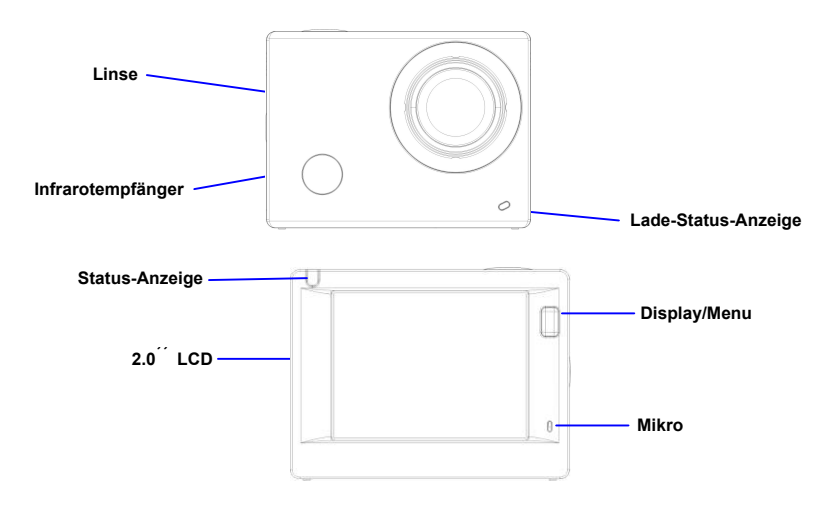

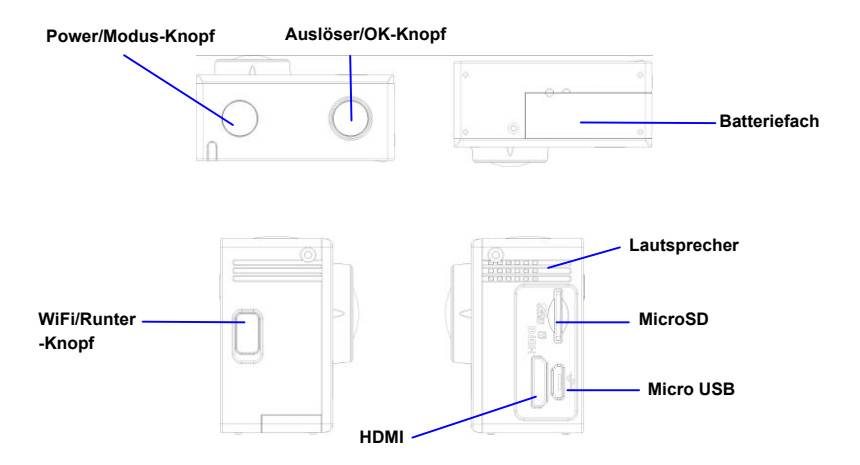

## **Erster Einsatz**

**1. Laden Sie die eingebaute Lithium-Batterie**

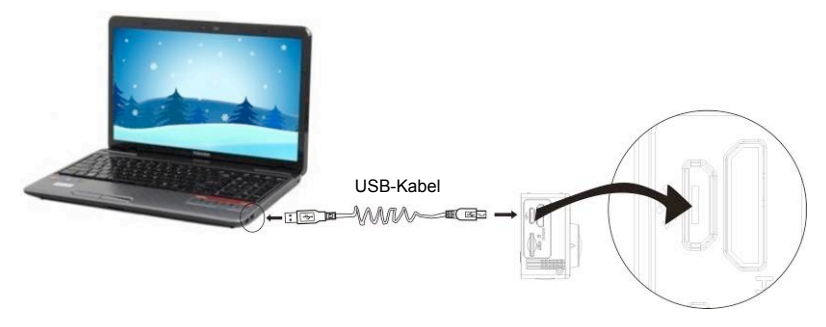

Schließen Sie die Kamera zum Laden an den Computer an, die Ladeanzeige ist jetzt blau. Sie erlischt nach dem Laden. Im Allgemeinen dauert es 2-4 Stunden, um die Batterie zu laden.

#### **2. Verwendung der Speicherkarte**

1. Schieben Sie die MicroSD-Karte in den Schlitz, bis sie korrekt eingesetzt ist, wie in der Anweisung in den konkav eingravierten Wörtern neben dem Speicherkartenschlitz angegeben.

2. Zur Entnahme der MicroSD-Karte drücken Sie das hintere Ende der Speicherkarte vorsichtig nach innen, dann wird sie herausgedrückt.

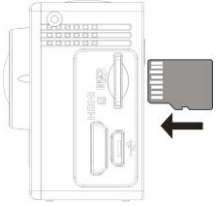

**Anmerkung: Die Kamera hat keinen eingebauten Speicher, daher müssen Sie sicherstellen, dass vor dem ersten Einsatz eine Speicherkarte eingeführt wird (wir empfehlen, dass Sie eine MicroSD-Karte besserer Qualität verwenden).** 

#### **3. Ein-/Ausschalten**

3.1 Einschalten: Drücken Sie die Ein-/Aus-Taste 3 Sekunden lang, der Bildschirm leuchtet auf und die Kamera startet.

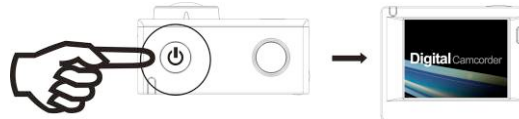

- 3.2 Ausschalten: Halten Sie die Ein-/Aus-Taste 3 Sekunden lang, wenn die Kamera im Leerlauf ist, um sie auszuschalten.
- 3.3 Automatische Bildschirmabschaltung Der Bildschirm wird automatisch ausgeschaltet, wenn die Kamera für einen Zeitraum im Leerlauf ist, um Strom zu sparen. Danach leuchtet die Lampe für Bildschirm aus.
- 3.4 Schalten Sie die Kamera aus, wenn der Strom nicht ausreichend ist. Wenn der Batteriestrom sehr niedrig ist, wird ein Symbol auf dem LDC-Bildschirm angezeigt, das Sie auffordert, das Gerät rechtzeitig zu laden. Wenn das Symbol rot wird und zu blinken beginnt, wird die Kamera automatisch ausgeschaltet.

#### **4 Zwischen den Funktionsmodi wechseln**

Die Kamera verfügt über 4 Modi, den Videoaufzeichnungsmodus, den Aufnahmemodus und den Abspielmodus. Nach dem Einschalten drücken Sie die Ein-/Aus-Taste, um zwischen den Modi zu wechseln.

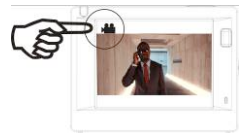

Videoaufzeichnungsmodus auf auf der Aufnahmemodus Aufnahmemodus

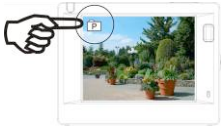

#### **5 Anzeige**

Tätigkeitsanzeige (rot): Wenn die Kamera arbeitet, z.B. Videos aufzeichnet, Fotos macht und den Bildschirm automatisch abschaltet, blinkt die Tätigkeitsanzeige.

Ladeanzeige (blau): Wenn diese Anzeige leuchtet, wird der Nutzer aufgefordert, die Kamera zu laden. Nach Abschluss des Ladevorgangs erlischt sie.

#### **6 Videoaufzeichnungsmodus**

Nach dem Einschalten geht die Videokamera direkt in den Videoaufzeichnungsmodus und in den Vorschaumodus. Drücken Sie den Auslöser, um mit der Videoaufzeichnung zu beginnen. Drücken Sie ihn erneut, um die Aufnahme anzuhalten. Wenn die Speicherkarte voll oder der Batteriestand niedrig ist, wird die Aufzeichnung ebenfalls angehalten:

- 1 Modussymbol, zeigt den Videoaufzeichnungsmodus an;<br>2 Zeigt die Qualität des Videos an:
- Zeigt die Qualität des Videos an:
- 3 Zeigt die Videogröße an, FHD 1080P(30FPS) / HD 720P(60FPS) / HD 720P(30FPS) sind optional;
- 4 Aufzeichnungszeit, zeigt die verfügbare Aufzeichnungszeit an;
- 5 Batteriesymbol, zeigt den aktuellen Batteriestand an;

**Die Videoaufnahme wird nach Erreichen von max. 29 Minuten beendet. Sie muss danach wieder manuell gestartet werden.**

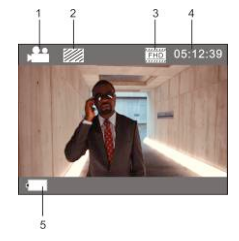

#### **7 Aufnahmemodus**

Nach dem Einschalten drücken Sie die Ein-/Aus-Taste, um in den Aufnahmemodus zu gelangen. Im Vorschaustatus drücken Sie den Auslöser, um ein Foto zu machen:

- 1 Modussymbol, zeigt an, das aktuell der Aufnahmemodus aktiv ist;
- 2 Videogröße, und 3M/5M/8M/10M ist optional;<br>3 Symbol für die Bildqualität:
- 3 Symbol für die Bildqualität;<br>4 Zähler zeigt die Anzahl der
- Zähler, zeigt die Anzahl der Fotos an, die gemacht werden können;
- 5 Symbol für den Batteriestand.

#### **8 Abspielmodus**

**8.1** Nachdem Sie das Gerät eingeschaltet und den Vorschaustatus aufgerufen haben, drücken Sie die Ein-/Aus-Taste, um kontinuierlich in den Abspielmodus zu wechseln. Wählen Sie die Datei, die abgespielt werden soll, über die Menüs wie folgt: Wählen Sie VIDEO, um Dateien im allgemeinen Videomodus abzuspielen; Wählen Sie JPG, um Dateien im Aufnahmemodus abzuspielen;

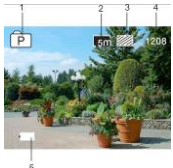

**8.2** Einführung in die Abspielbildschirme

#### **8.2.1 Bildschirme der Videodateien**

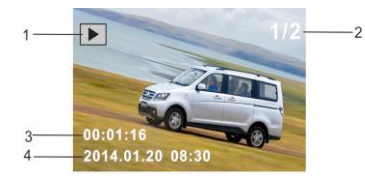

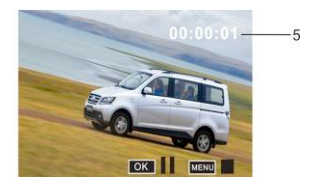

- 1 Symbol für den Abspielmodus;
- 2 Anzeige der Seriennummer der aktuellen Datei/der Gesamtzahl von Dateien;<br>3 Anzeige der Parameter der Aufzeichnungszeit:
- Anzeige der Parameter der Aufzeichnungszeit;
- 4 Anzeige des Aufzeichnungszeitpunkts.<br>5 Abspiel-Timer
- Abspiel-Timer

Wenn eine Videodatei abgespielt wird, klicken Sie auf OK, um das Abspiel zu pausieren. Klicken Sie auf die Menü-Taste, um das Abspiel anzuhalten.

#### **8.2.2 Bildschirme der Fotos**

- 1 Symbol für den Abspielmodus;<br>2 Anzeige der Seriennummer der
- Anzeige der Seriennummer der aktuellen Datei/der Gesamtzahl von Dateien;

Beim Abspiel drücken Sie die WLAN-Taste, um umlaufend einen anderen Dateityp auszuwählen.

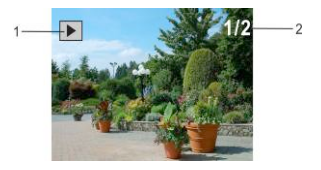

#### **9 Menübetrieb**

In jedem Arbeitsmodus gibt es verschiedene Menüs, wie in den nachfolgenden Abbildungen dargestellt:

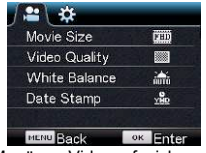

| Power Save       | <b>Bain</b> |
|------------------|-------------|
| Screen Save      | 1 min       |
| Screen rotation  | <b>NFF</b>  |
| Date & Time      |             |
| Language         | EN          |
| <b>MENU Back</b> | ок          |

Menü für den Einstellungsmodus Menü für den Abspielmodus

| -XX<br><b>o</b>      |    |                |
|----------------------|----|----------------|
| Resolution           |    | lsm            |
| Quality              |    |                |
| Metering             |    | n              |
| <b>White Balance</b> |    | an d           |
| <b>ISO</b>           |    | <b>COLLECT</b> |
| <b>MENU Back</b>     | OK | Enter          |

Menü zur Videoaufzeichnung Menü für den Aufnahmemodus

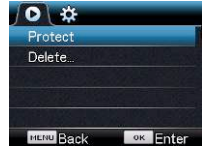

Betrieb: Drücken Sie die Menü-Taste, dann wird das Menü für diesen Modus auf dem LDC-Bildschirm angezeigt. Zu diesem Zeitpunkt drücken Sie die Ein-/Aus-Taste, um den Cursor nach links oder nach rechts zu bewegen. Drücken Sie die WLAN-Taste, um den Cursor auf- oder abwärts zu bewegen und die Menüs umlaufend auszuwählen. Drücken Sie die OK-Taste zur Bestätigung und drücken Sie die Menü-Taste, um den Menümodus zu verlassen.

### **Fernbedienung**

#### **Buttons**

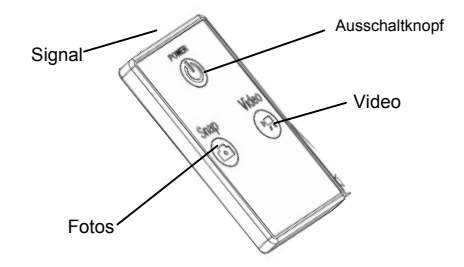

#### **Gebrauch der Fernbedienung**

Mit der Fernbedienung können Sie Videos aufnehmen, Bilder machen und Funktionen ohne Bedienung der Kamera deaktivieren. Richten Sie das Signal der Fernbedienung auf den Infrarotsensor der Kamera. Sie können nun durch Drücken der entsprechenden Tasten Videos aufnehmen, Bilder machen oder die Kamera ausschalten.

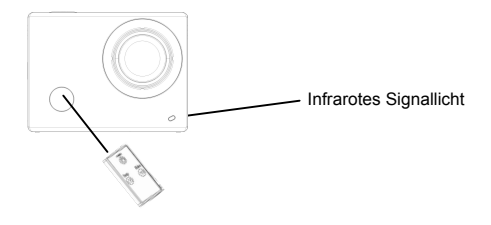

#### **Verbindung zum HDTV**

Bitte DV mit dem HDTV über das entsprechende HDMI-Kabel (Option) verbinden. Wenn Sie Bild und Ton im HDTV abspielen möchten, bitte das "COM" Ende des HDMI-Kabels in die entsprechende Buchse der DV anschließen und das andere Ende (Output=Ausgang) in den Input (Eingang) des HDTV-Geräts einsetzen (s. Abbildung):

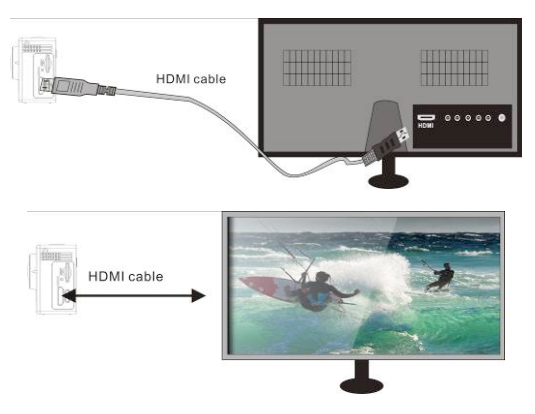

#### **APP (unterstützt Android und iOS)**

APP-Suche:

1. Unter Google Play nach "SYMAGIX" suchen (für Android OS) oder den QR-Code

einscannen, der auf der Verpackung abgedruckt ist, um die App zu finden und gemäß den Anweisungen zu installieren.

2. Suchen Sie nach "SYMAGIX" im APP-Store (für iOS) oder scannen Sie den QR-Code

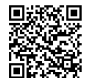

ein, der auf der Verpackung abgedruckt ist, um die App zu finden und gemäß den Anweisungen zu installieren.

#### **Android APP**

1. Installieren Sie die SYMAGIX APP (die vom Händler bzw. Internet geliefert wurde) auf Ihren Android-Telefon oder -Tablet. Sobald die Installation abgeschlossen ist, wird die Anzeige das

entsprechende Symbol **WG** anzeigen.

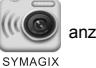

- 2. Die MicroSD-Karte bitte in den Kartenslot stecken, die DV einschalten und danach die WIFI-Taste drücken, um sie zu aktivieren. Jetzt ist das WiFi-Symbol auf der LCD-Anzeige sichtbar.
- 3. Bitte aktivieren Sie den WIFI auf Ihren Android-Telefon bzw. -Tablet und suchen Sie nach dem

drahtlosen AP-Signal "WiFi View", danach mit der DV verbinden bis die Meldung "Verbindung erfolgreich" angezeigt wird.

Bitte beachten: Beim erstmaligen Anschluss mit der DV, muss das folgende Passwort eingegeben werden: "1234567890". Beim nächsten Mal erübrigt sich die Eingabe des Codes.

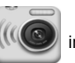

4. Klicken Sie das App-Symbol in der App-Liste des Android-Telefons oder -Tablet, um es

öffnen zu können. Jetzt sehen Sie eine Vorschau des DV-Bildes auf Ihrem Telefon bzw. Tablet und können den Betrieb fortsetzen. Die Bedienungsschnittstelle am Terminal wird wie in der Abbildung angezeigt.

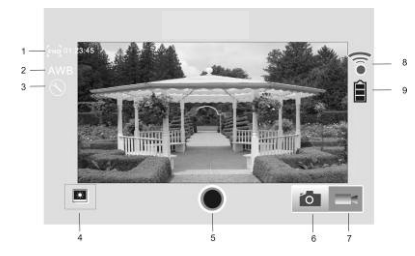

- 1. Auflösung
- 2. Weißabgleich<br>3 Einstellungen
- Einstellungen (das Menü Einstellungen aufrufen)
- 4. Den Abspielmodus aufrufen
- 5. Auslöseknopf
- 6. Fotomodus
- 7. Videomodus
- 8. Symbol für WLAN-Signal
- 9. Symbol für den Status der Kamerabatterie

#### **IOS Applications**

#### **iOS APP**

1. Installieren Sie SYMAGIX APP (die vom Händler bzw. Internet geliefert wurde) auf Ihrem iOS-Telefon oder -Tablet. Sobald die Installation abgeschlossen ist, wird die LCD-Anzeige das

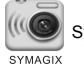

Symbol anzeigen.

- 2. Die MicroSD-Karte bitte in den Kartenslot stecken, die DV einschalten und danach die WIFI-Taste drücken, um sie zu aktivieren. Jetzt ist das WiFi-Symbol auf der LCD-Anzeige sichtbar.
- 3. Bitte aktivieren Sie den WiFi auf Ihren iOS-Telefon bzw. -Tablet und suchen Sie nach dem drahtlosen AP-Signal "WiFi View", danach mit der DV verbinden, bis die Meldung "Verbindung erfolgreich" erscheint. Bitte beachten: Beim erstmaligen Anschluss mit der DV, muss das folgende Passwort eingegeben werden: "1234567890". Beim nächsten Mal erübrigt sich die Eingabe des Codes.
- 

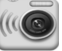

4. Klicken Sie das Symbol in der App-Liste Ihres iOS-Telefons bzw. -Tablet, um es öffnen

SYMAGIX

zu können. Jetzt sehen Sie eine Vorschau des DV-Bildes auf Ihrem Telefon bzw. Tablet und können mit dem Betrieb anfangen. Die Bedienungsschnittstelle am Terminal wird wie in der Abbildung angezeigt.

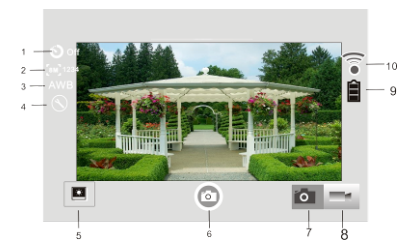

- 1. Den Selbstauslöser einstellen
- 2. Bildgröße
- 3. Weißabgleich
- 4. Einstellungen (das Menü Einstellungen aufrufen)
- 5. Abspielmodus
- 6. Auslöser
- 7. Fotomodus
- 8. Videomodus
- 9. Symbol für den Status der Kamerabatterie
- 10. Symbol für WLAN-Signal

#### **Anmerkungen:**

- **1. Wenn Sie mithilfe Ihres Handys oder Tablet-PCs Videos aufzeichnen oder Bilder herunterladen möchten, führen Sie bitte eine microSD-Karte für Ihre Kamera ein;**
- **2. Wenn die Kamera erfolgreich mit Ihrem Handy oder Tablet-PC verbunden wurde, leuchtet die WLAN-Anzeigelampe.**

#### **Technische Parameter**

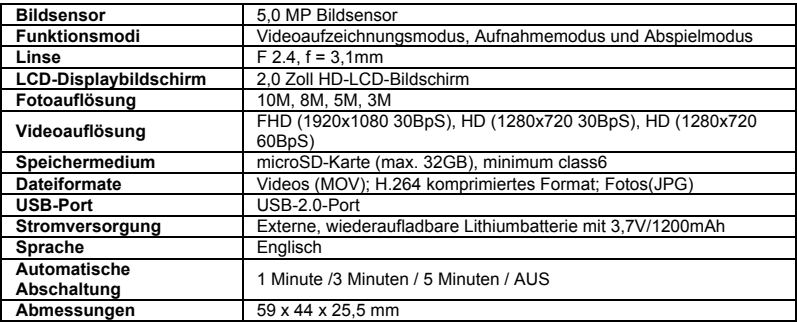

### **NUTZUNGSHINWEISE**

Bitte verwenden Sie Mikro-SD-Karten bis zu 32GB, minimum Class6 (nicht im Lieferumfang enthalten).

Aufnahmezeiten variieren je nach Auflösung.

Akkulaufzeit - abhängig von Einstellungen und Außentemperatur - unter Optimalbedingungen bis 90 Min.

Vor Nutzung im Wasser bitte überprüfen, ob alle wasserdichten Verschlüsse und Abdichtungen an der Kamera und Unterwassergehäuse geschlossen sind.

Nach der Benutzung das Gehäuse von Salz- und Chlorwasser säubern und dann trocknen lassen.

Die Kamera sollte nicht großen Temperatur- und Luftfeuchtigkeitsunterschieden ausgesetzt werden, um die Bildung von Kondenswasser hinter der Linse zu vermeiden.

Das Gehäuse muss nach Gebrauch offen gelagert werden, um die Bildung von Kondenswasser und Rost zu vermeiden.

#### **KONFORMITÄTSERKLÄRUNG**

*Easypix erklärt hiermit, dass das Produkt GoXtreme WiFi View mit den grundlegenden Anforderungen der Richtlinie 1999/5/EG übereinstimmt. Die Konformitätserklärung kann hier heruntergeladen werden: http://www.easypix.info/download/pdf/doc\_goxtreme\_wifi\_view.pdf Für technische Hilfe besuchen Sie bitte unsere Support-Seite auf www.easypix.eu.*

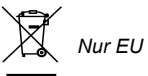

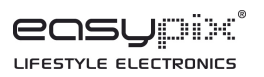